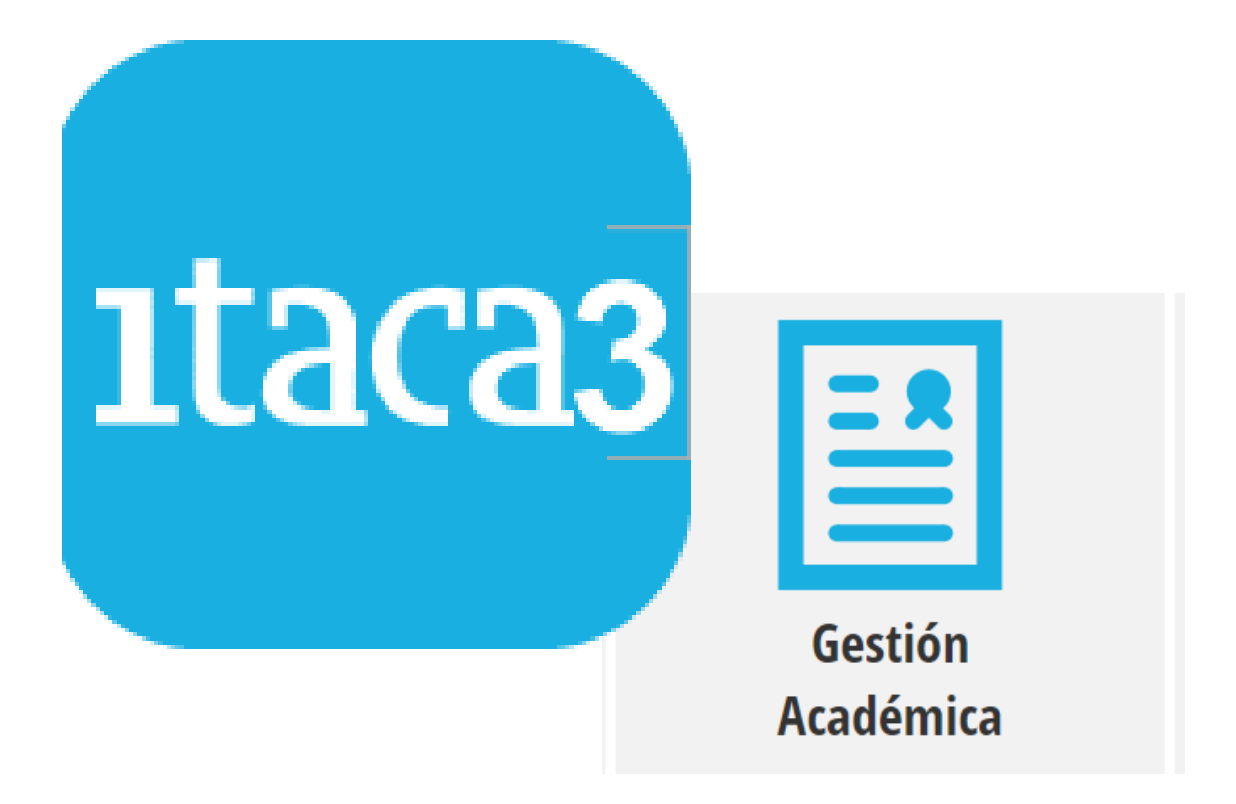

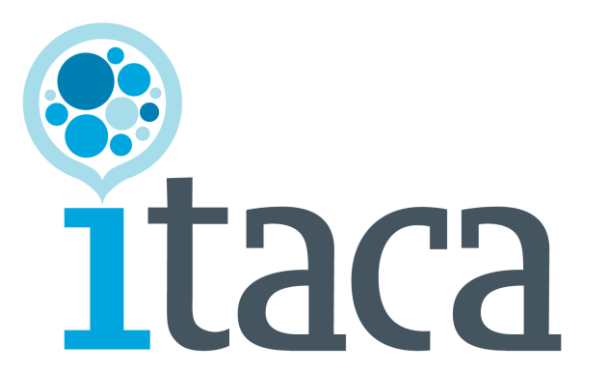

# **MANUAL GRUPOS**

**Servicio de Informática para la Gestión Educativa**

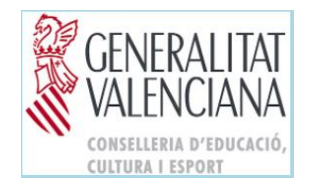

# ÍNDICE

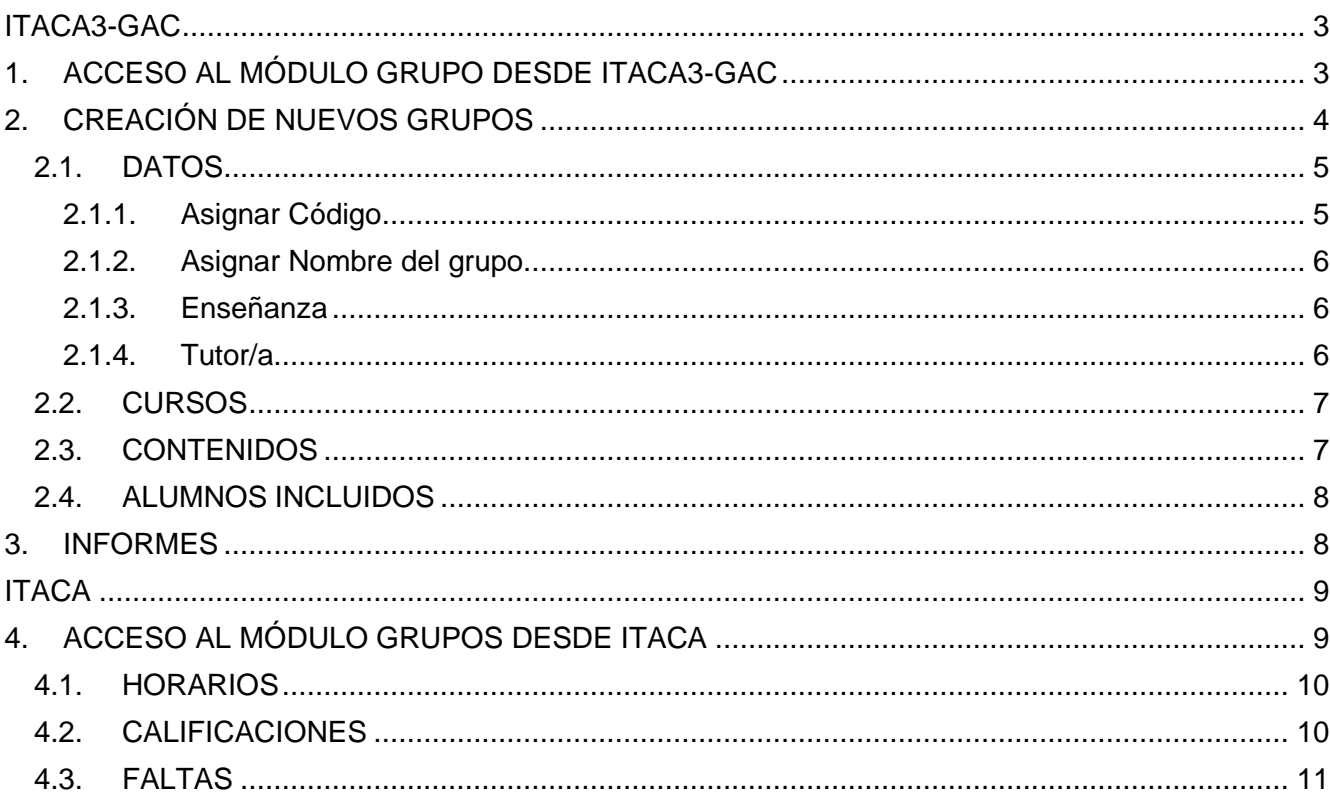

### **ITACA3-GAC**

## <span id="page-2-1"></span><span id="page-2-0"></span>**1. ACCESO AL MÓDULO GRUPO DESDE ITACA3-GAC**

En **ITACA3-GAC**, desde la ruta, **Gestión> Grupos > Grupos**, se accederá a la pantalla inicial de *Grupos*.

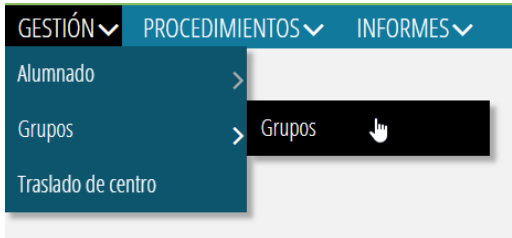

Desde este apartado, se darán de alta los grupos oficiales y no oficiales, además de mostrarse clasificados por enseñanza los grupos que hayan sido creados y guardados.

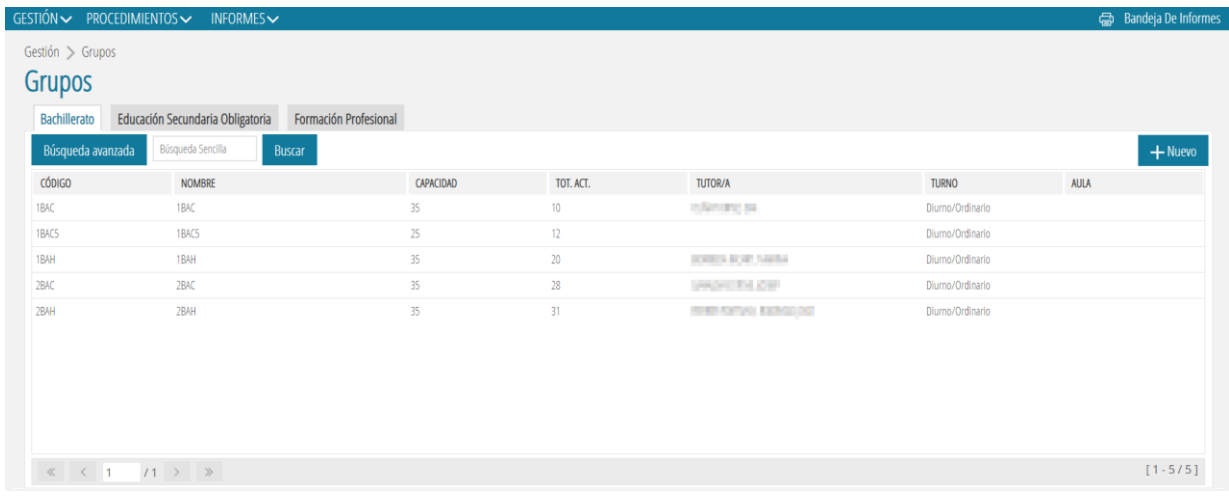

Al seleccionar y hacer doble clic sobre un grupo de la lista, se accederá a la pantalla de *Datos*, donde se mostrará con detalle el resto de los datos del grupo, así como el resto de los subapartados a los cuales se puede acceder para realizar otras gestiones: *Cursos, Contenidos, Alumnado Incluido, Desdobles y Promoción Automática*. También se puede acceder desde el menú contextual haciendo clic en el botón derecho y seleccionando *Editar*.

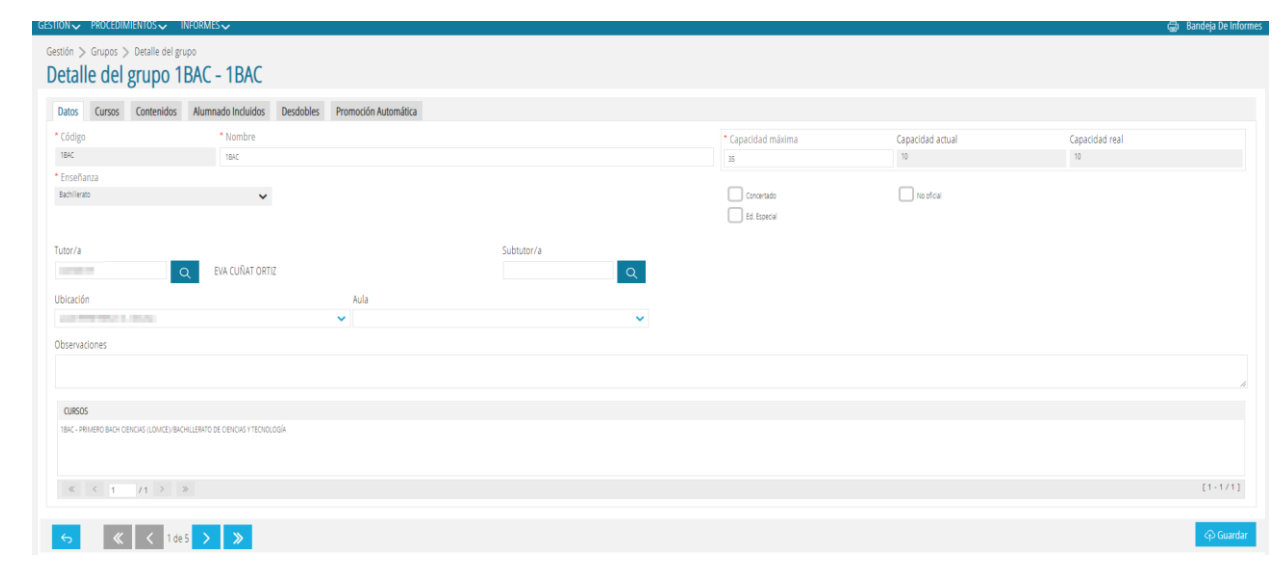

*MANUAL - GRUPS*

Para cambiar de grupo o regresar a la pantalla anterior, pulsar el siguiente botón ubicado en la esquina inferior izquierda de la pantalla:

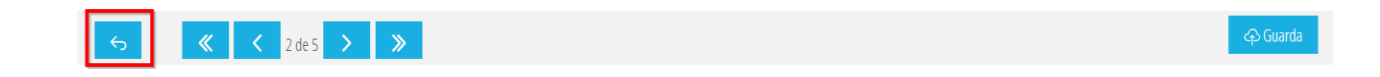

Desde la pantalla inicial y al seleccionar un grupo guardado, con el botón derecho del ratón se mostrará también la acción de *Eliminar,* por si fuera necesario eliminar el grupo creado. Para poder eliminar el grupo, este no tiene que contener alumnado asignado.

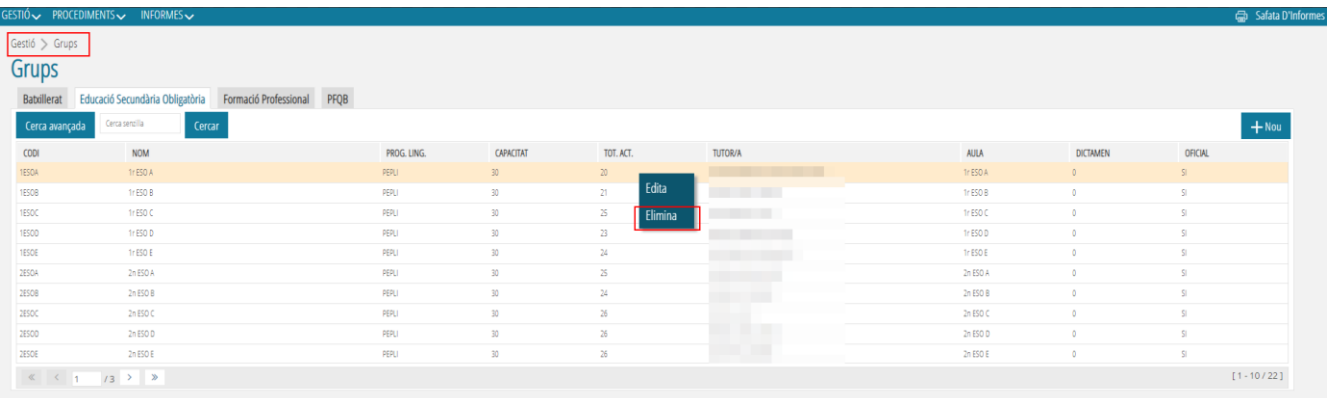

# <span id="page-3-0"></span>**2. CREACIÓN DE NUEVOS GRUPOS**

Para crear un nuevo grupo, pulsar sobre el botón **+***Nuevo* y completar los campos obligatorios, correspondientes a las pestañas de *Datos* y *Cursos*.

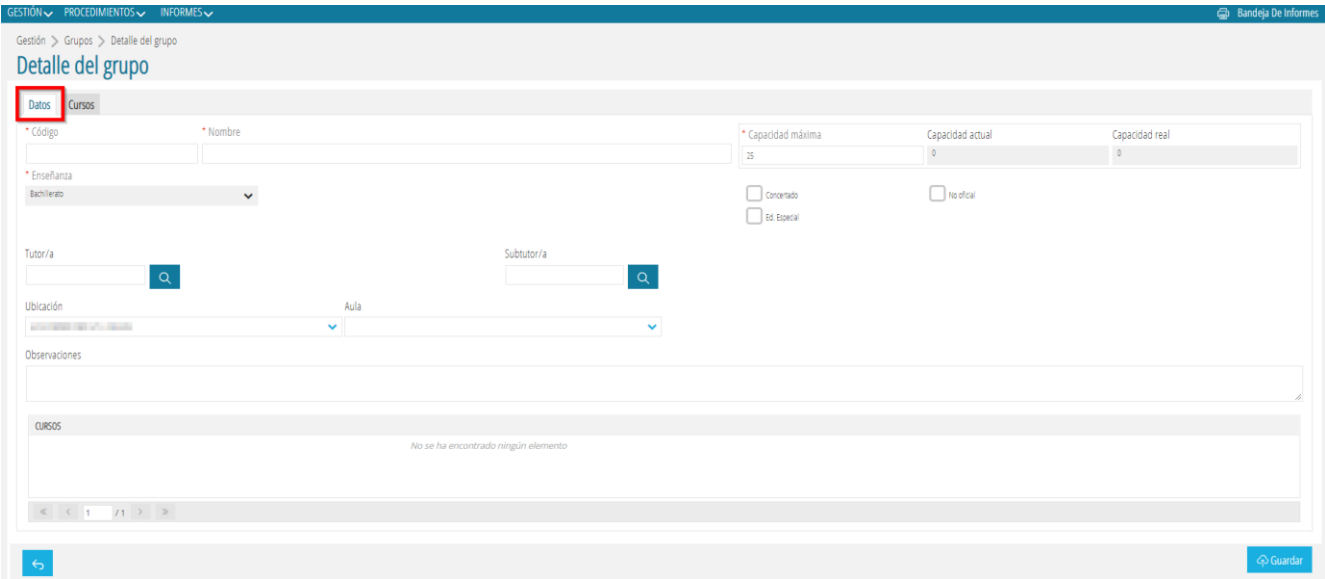

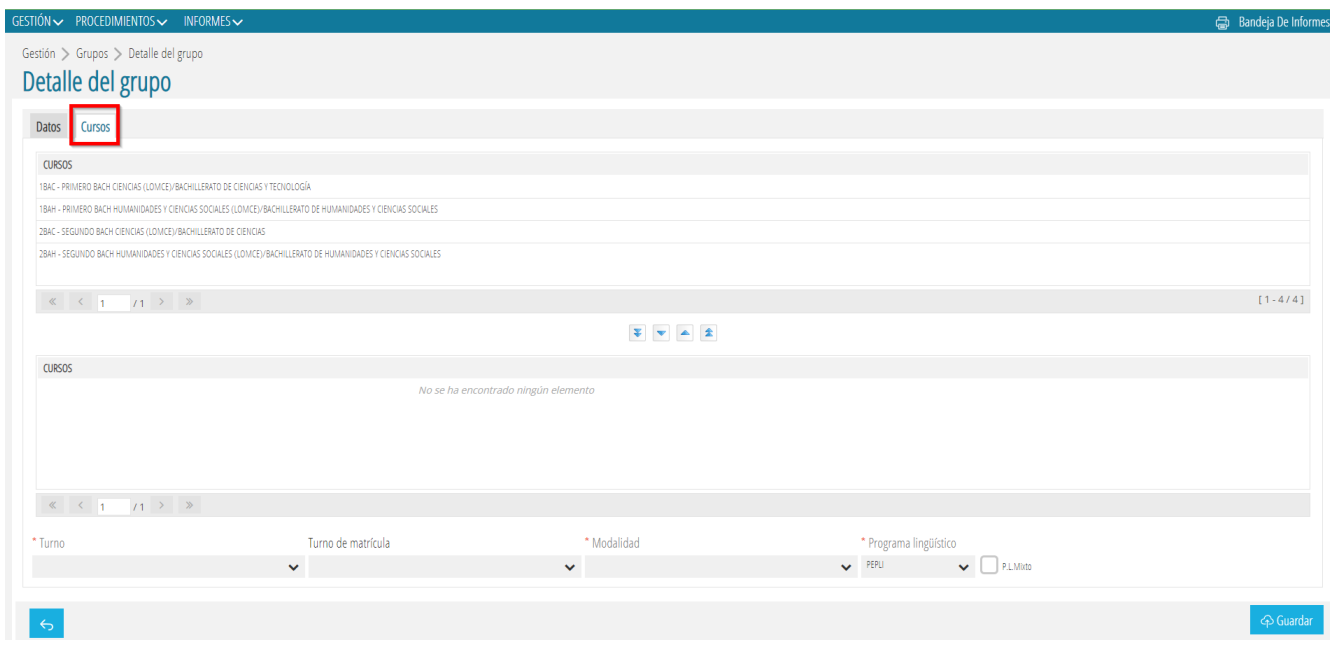

A continuación, les dejamos unas recomendaciones para poder rellenar las dos pestañas.

#### <span id="page-4-1"></span><span id="page-4-0"></span>**2.1. DATOS**

#### **2.1.1. Asignar Código**

Según la enseñanza deben seguir los siguientes patrones:

- **INFANTIL - 1**INFA (curso, enseñanza, grupo)
- **PRIMARIA** 1PRIA (curso, enseñanza, grupo)
- **AULAS ESPECÍFICAS EDUCACIÓN ESPECIAL** AEE1 (enseñanza, grupo)

En cualquier caso, se puede consultar el manual para este tipo de aulas: [http://www.ceice.gva.es/webitaca/docs/matricula/configuracio\\_grups\\_aules\\_especifi](http://www.ceice.gva.es/webitaca/docs/matricula/configuracio_grups_aules_especifiques_educacio_especial_en_centres_ordinaris.pdf) [ques\\_educ](http://www.ceice.gva.es/webitaca/docs/matricula/configuracio_grups_aules_especifiques_educacio_especial_en_centres_ordinaris.pdf) [acio\\_especial\\_en\\_centres\\_ordinaris.pdf](http://www.ceice.gva.es/webitaca/docs/matricula/configuracio_grups_aules_especifiques_educacio_especial_en_centres_ordinaris.pdf)

• **AULAS DE COMUNICACIÓN Y LENGUAJE** - EPRIC.

En cualquier caso, se puede consultar el manual para este tipo de aulas: [http://www.ceice.gva.es/webitaca/docs/matricula/Grups\\_Continguts\\_Matricula\\_Aula](http://www.ceice.gva.es/webitaca/docs/matricula/Grups_Continguts_Matricula_Aula_CiL.pdf) [\\_CiL.pdf](http://www.ceice.gva.es/webitaca/docs/matricula/Grups_Continguts_Matricula_Aula_CiL.pdf)

- **ESO -** 1ESOA (curso, enseñanza, grupo)
- **BACHILLERATO** 1BACA, 1BAHA, 1BAAA, 1BAAMA (curso, enseñanza, modalidad de Bachillerato y grupo)
- **CICLOS FORMATIVOS** 1CFMA, 1CFSA, 1CFBA (FP Básica) (curso, enseñanza, grado y grupo)
- **PFCB** 1PFQBA (curso, enseñanza, grupo)
- **DANZA** 1EEDA (curso, enseñanza, grupo), 1EPD-CL, 1EPD-CO, 1EPD-ES, 1EPD-BF (curso, enseñanza, especialidad)

• **MÚSICA**

**Configuración** *Grupos Oficiales* - Abreviatura Enseñanza (EEM o EPM) + Abreviatura Especialidad + una letra o número (si fuera necesario distinguir varios grupos para una misma enseñanza y especialidad). Ejemplos: EEMSAXO / EPMSAXO / EEMSAXO1 / EEMSAXOA / EPMSAXO1 / EPMSAXOA

**Configuración** *Grupos No Oficiales/Contenidos* - Abreviatura Enseñanza (EEM o EPM) + Nombre o Abreviatura Asignatura + una letra o número (si fuera necesario distinguir varios grupos para una misma enseñanza y especialidad). Ejemplos: EEMLM / EPMLM01 (Lenguaje Musical) / EEMCORO / EPMHM (Historia de

la Música) / EPMMC (Música de Cámara) / EPMARM (Armonía) / EPMOBC (Orquesta/Banda/Conjunto)

- **DEPORTIVAS** 1ESPMA, 1ESPSA (curso, enseñanza, grado y grupo)
- **ARTES PLÁSTICAS Y DISEÑO** 1APMA, 1APSA (curso, enseñanza, grado y grupo)
- **EDUCACIÓN ESPECIAL** EEINFA, EEPRIA, EEESOA, EETVA (etapa y grupo)
- **FPA** Consultar el código del curso en Enseñanza/Conf.

Enseñanza Reglada formato **A00**11 (A00 enseñanza reglada, ciclo, curso)

Programas Formativos formato **P**B000, **P**C000, **P**D000, etc (P programas formativos, apartado, curso, grupo)

• **EOI** – ANG1B2\_A (tres primeras letras del idioma, curso, nivel, barra baja, número o letra identificativa del grupo)

#### <span id="page-5-0"></span>**2.1.2. Asignar Nombre del grupo.**

Se trata de un campo de texto libre. Es recomendable escribir un literal corto y conciso que sirva de referencia y ayuda para el reconocimiento rápido de un grupo.

#### <span id="page-5-1"></span>**2.1.3. Enseñanza**

Este campo se cargará por defecto según la enseñanza seleccionada.

#### <span id="page-5-2"></span>**2.1.4. Tutor/a**

En los grupos oficiales, a efectos de la PGA, es necesario completar el campo del tutor. También se podrá, en estos casos, completar el campo del subtutor si fuera necesario.

Recuerden guardar los datos introducidos.

Consideraciones para tener en cuenta en esta pantalla:

- El check *Concertado***,** debe marcarse para aquellos centros Concertados/Privados que tengan ofertadas unidades concertadas, de tal forma que se puedan distinguir los grupos concertados de los grupos con unidades no concertadas.
- El check *Ed. Especial*, debe marcarse para aquellos centros que tengan ofertadas enseñanzas de Educación Especial.

• Al seleccionar un grupo que tenga autorizada la enseñanza de FP Básica de 2ª oportunidad, aparecerá de forma predeterminada marcado el check de *FPB2*.

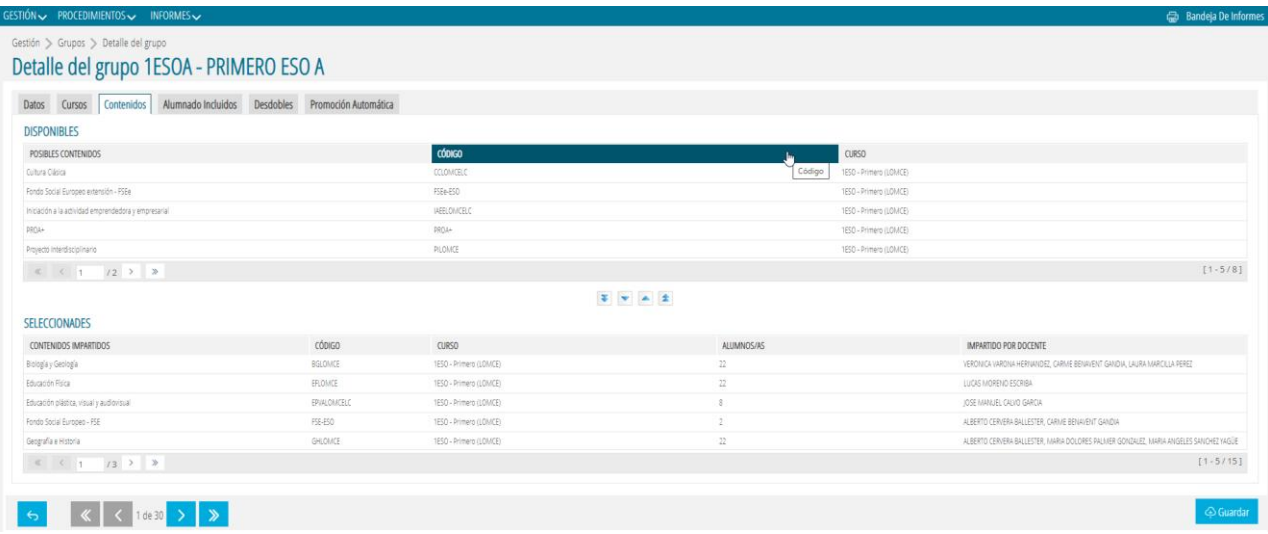

• En el caso de que un centro tenga autorizada la FP Dual para un determinado Ciclo Formativo,el check de *FP Dual* estará disponible para su uso. Si el grupo incluye alumnado que va a cursar FP Dual, deberá marcarlo al configurar el grupo para que se active el mismo check en lamatrícula de los alumnos y así poder para identificarlos.

En caso de dudas puede consultar el manual: *Gestió Alumnat matrícula FP Dual* [\(http://www.ceice.gva.es/webitaca/docs/secundaria/gestio\\_alumnat\\_matriculat\\_FP\\_DU](http://www.ceice.gva.es/webitaca/docs/secundaria/gestio_alumnat_matriculat_FP_DUAL.pdf) [AL.pdf\)](http://www.ceice.gva.es/webitaca/docs/secundaria/gestio_alumnat_matriculat_FP_DUAL.pdf)

• Desde esta pantalla se puede asignar el aula de referencia del grupo. En caso de dudas puede consultar el manual de Aulas [\(http://www.ceice.gva.es/webitaca/docs/aules.pdf\)](http://www.ceice.gva.es/webitaca/docs/aules.pdf)

#### <span id="page-6-0"></span>**2.2. CURSOS**

- **1.** Seleccionar y asignar, haciendo uso de los selectores (flechas), el curso o cursos, así como el ciclo para FP y programa en el caso de PFQB, correspondientes al grupo.
- **2.** Seleccionar el *Turno* (Diurno/Ordinario, Nocturno o Semipresencial) que le corresponda al grupo. Para algunas enseñanzas, al seleccionar el tipo de turno se podrá también definir el *Turno de Matrícula* que corresponda al grupo (*Diurno, Matutino, Vespertino y Nocturno*).
- **3.** Seleccionar la *Modalidad* que le corresponda al grupo.

Recuerde **guardar** los datos introducidos.

Una vez creado el nuevo grupo, aparecerá en el listado de la pantalla principal. Al acceder a este nuevo grupo comprobará que aparecen nuevas pestañas que deberán rellenar, si es el caso.

#### <span id="page-6-1"></span>**2.3. CONTENIDOS**

Desde este subapartado o pantalla, pueden asignarse los contenidos (asignaturas o módulos) que se vayan a impartir el grupo. Para ello, debe seleccionarse el contenido del apartado superior *Posibles Contenidos* y haciendo uso de los selectores (flechas), pasarlo al apartado inferior *Contenidos Impartidos***.** Desde este último apartado, también se podrá ver el detalle del docente que imparte cada uno de los contenidos.

#### <span id="page-7-0"></span>**2.4. ALUMNOS INCLUIDOS**

Desde este subapartado o pantalla, una vez que se haya seleccionado un grupo desde la pantalla inicial, se podrá visualizar el alumnado incluido en este grupo y permitirá el traspaso de alumnado para la misma enseñanza en ambos sentidos, es decir, de un grupo a otro haciendo uso de los selectores (flechas).

El alumnado del grupo seleccionado se mostrará en el apartado de la derecha (*Grupo Destino > Alumnos En Grupo de Trabajo*). También es posible realizar un filtro del alumnado por *Contenidos de Matrícula*. En el apartado de la izquierda (*Grupo Origen > Alumnos Encontrados*), se podrá seleccionar el grupo siempre que sea para la misma enseñanza, para realizar el traspaso del alumnado de un grupo a otro. Entre las opciones que mostrará este campo desplegable (*Grupo Origen*), se encontrará la opción de *Alumnado sin grupo.*

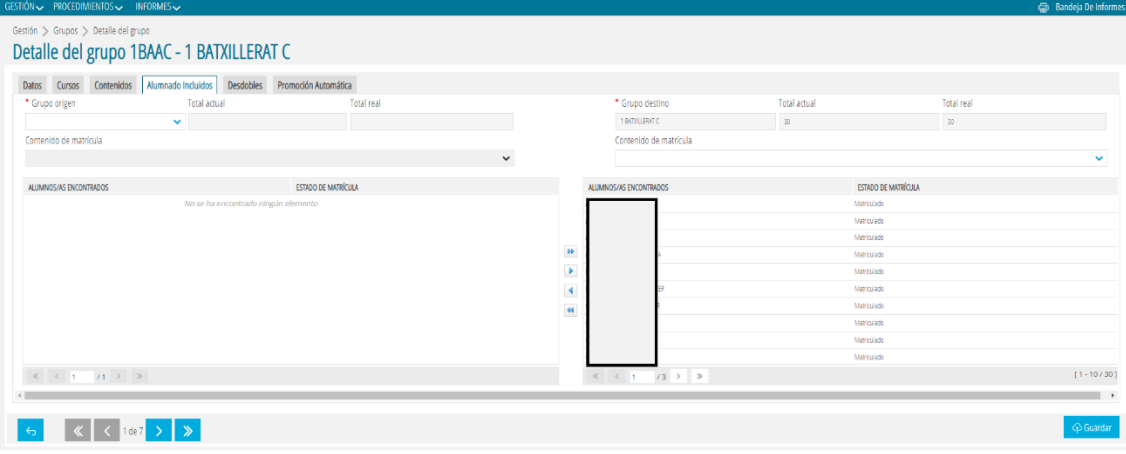

#### <span id="page-7-1"></span>**3. INFORMES**

Desde esta pantalla, *Informes>Generador de informes*, se pueden imprimir una serie de informes relacionados con los grupos.

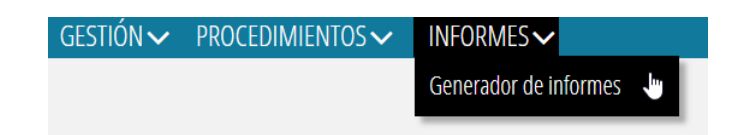

Los informes existentes en el desplegable son los siguientes:

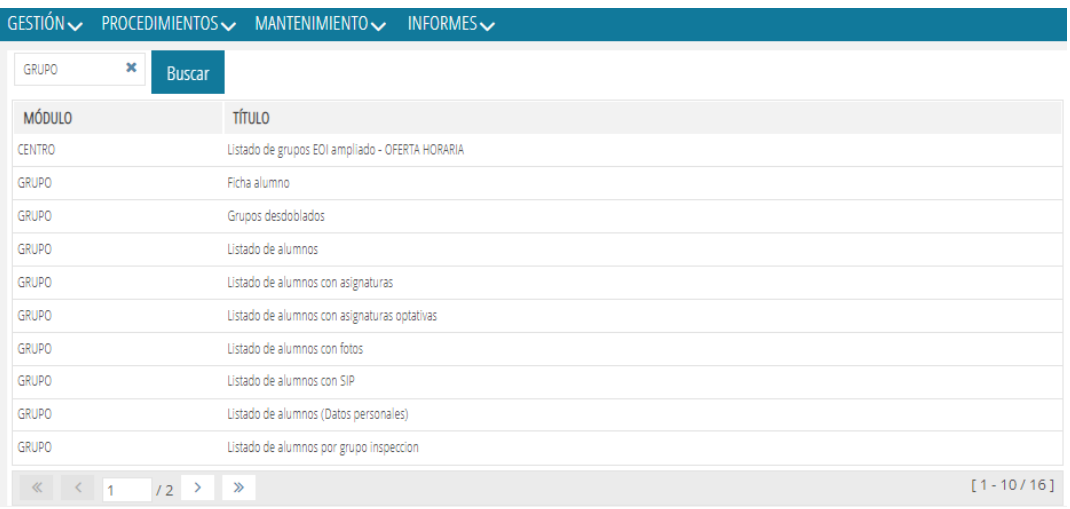

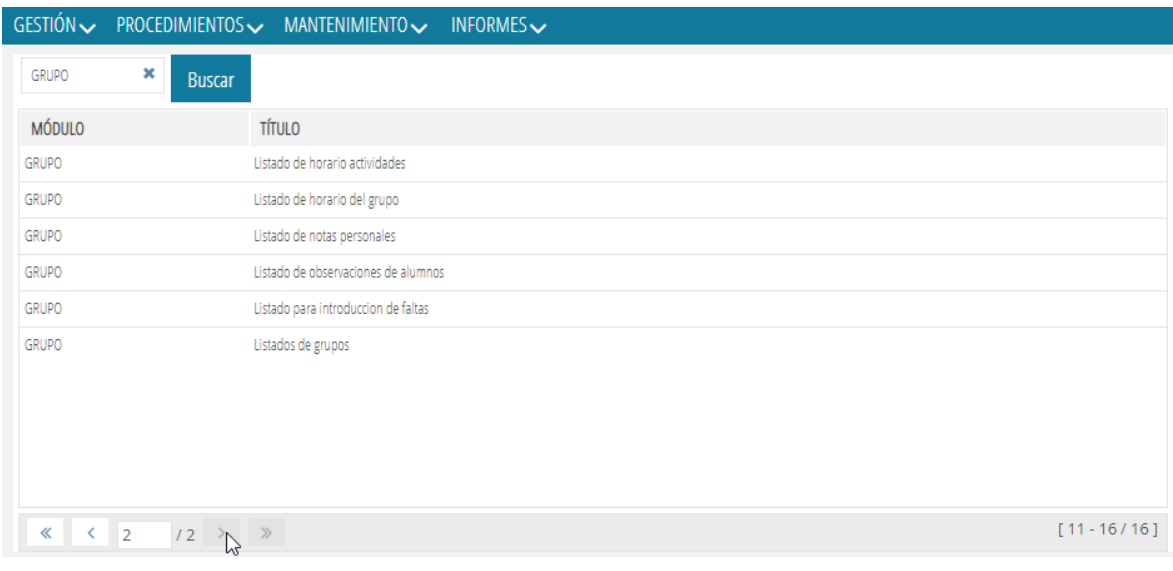

# **ITACA**

<span id="page-8-0"></span>Hay funcionalidades relacionadas con el módulo de Grupos que todavía continúan funcionando desde ITACA1, hasta que estas migren definitivamente a ITACA3.

# <span id="page-8-1"></span>**4. ACCESO AL MÓDULO GRUPOS DESDE ITACA**

Para poder gestionar temas relacionados con los botones de *Horarios, Calificaciones* y *Faltas* desde el módulo de *Grupos*, deberemos acceder a *ITACA>Centro>Menú principal>Grupo*.

Desde la pantalla inicial de *Grupos*, al seleccionar un grupo que haya sido guardado, se habilitarán los botones correspondientes a *Horarios*, *Faltas* y *Calificaciones*.

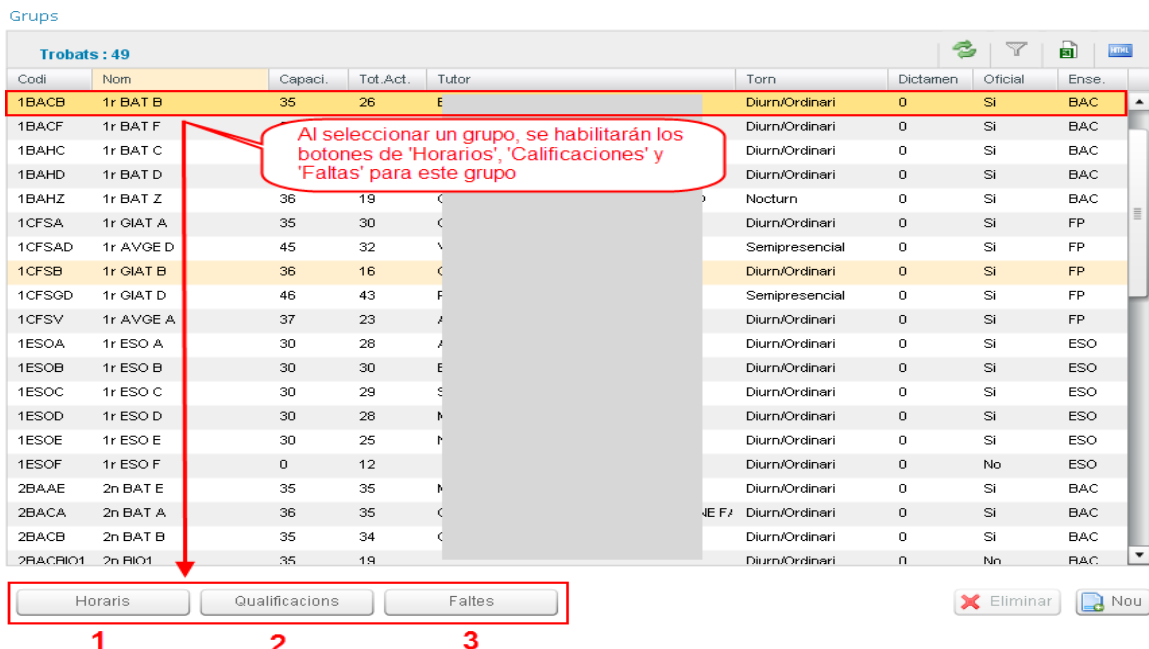

#### <span id="page-9-0"></span>**4.1. HORARIOS**

Al seleccionar un grupo y pulsar sobre el botón de *Horarios*, se accederá al horario del grupo correspondiente.

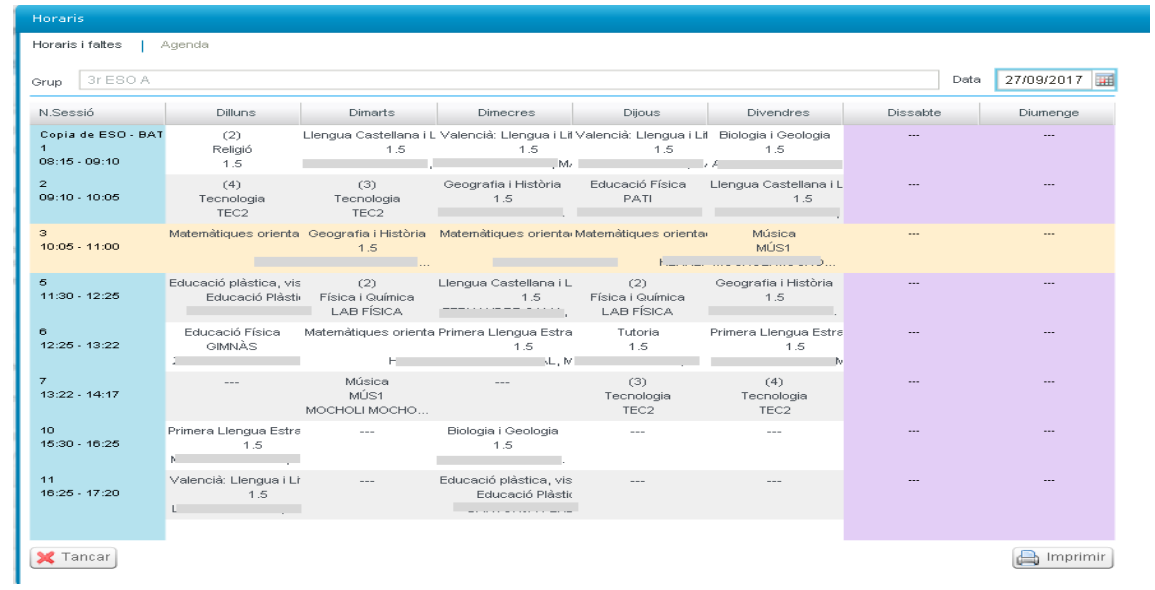

#### <span id="page-9-1"></span>**4.2. CALIFICACIONES**

Al seleccionar un grupo y pulsar sobre el botón de *Calificaciones*, se accederá a la pantalla para poder introducir las calificaciones del alumnado asignado al grupo correspondiente.

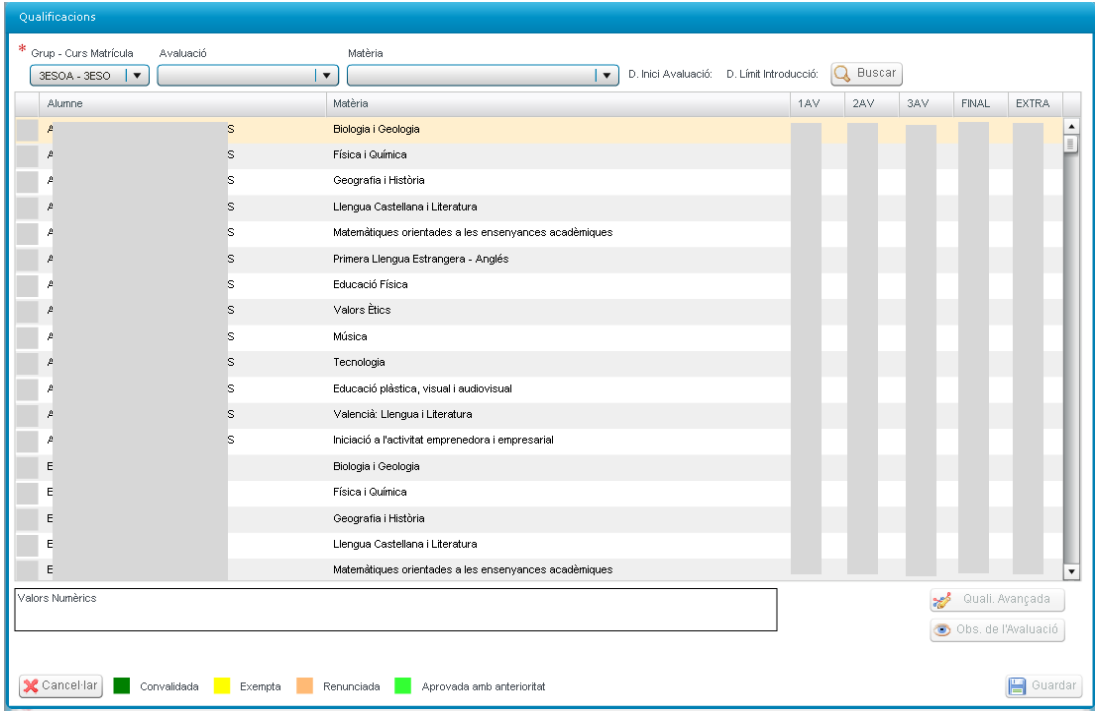

#### <span id="page-10-0"></span>**4.3. FALTAS**

Al seleccionar un grupo y pulsar sobre el botón de *Faltas*, se accederá a la pantalla para poder introducir las faltas del alumnado asignado al grupo correspondiente.

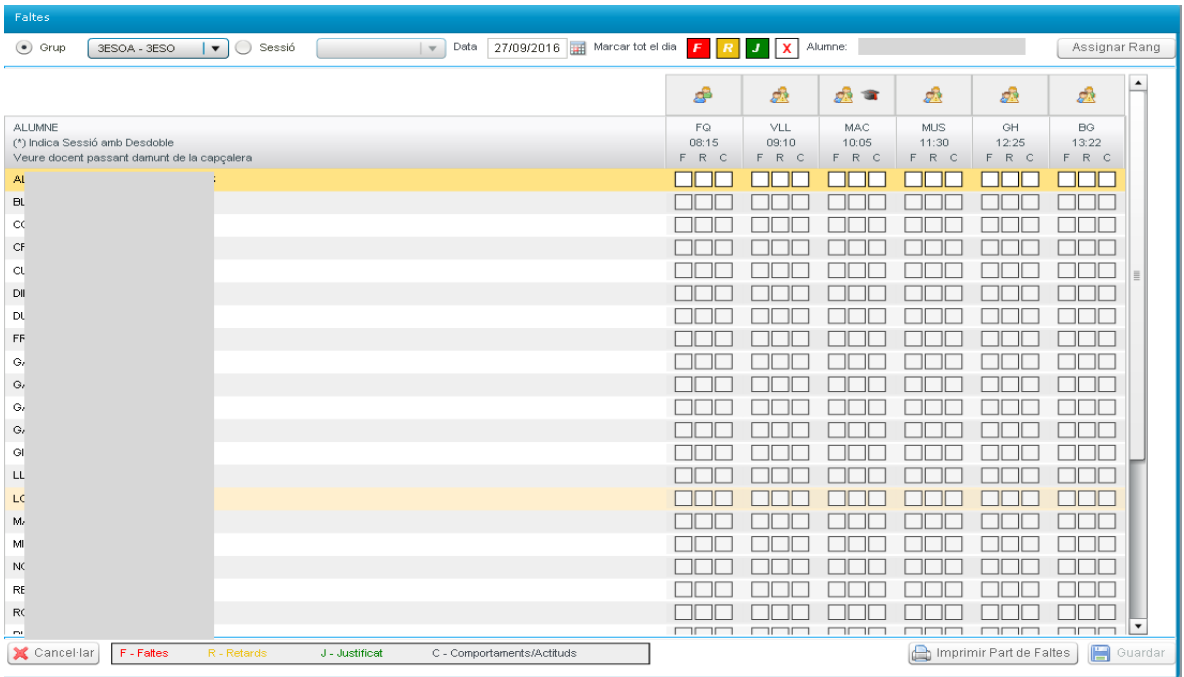